## **Cooperative Public Health Service On-line Permitting How-to for File Attachment**

-How to attach files to your application in the CPHS Online Public Health Permitting System

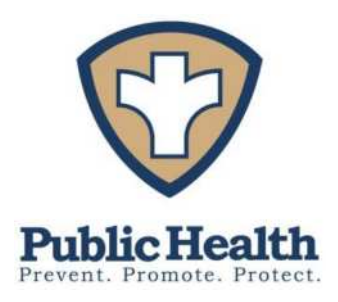

Most permit applications will need to be submitted with attachments, such as plans, sketches, certificates, test reports, etc. This How-to explains the steps used to do this right from your computer.

**After** an application has been submitted, select it from the list on your home page (see example on next page). On the left side of your screen, the **Update your profile** will change to the **Details** about the selected application. To add an attachment, click on the paperclip symbol. **The File Uploading** page will open.

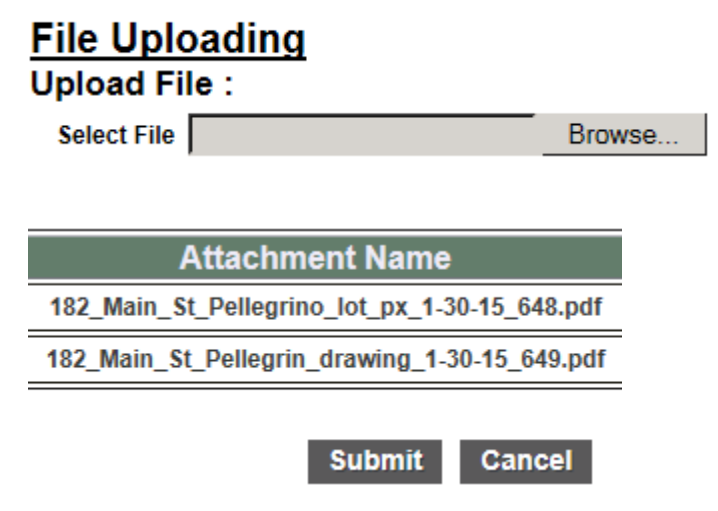

Click on the **Browse** button to select a file on your computer. Navigate to the file location, select the file, and click on the **Open** button. The selected file will be shown in the gray window to the left of the **Browse** button.

Next, click on the **Submit** button, and the file will be uploaded and attached to this application. You will see a **Confirmation** message to let you know that your document has been successfully uploaded. Click on the **Yes** button if you need to attach any additional documents to this application. **Yes** 

You can attach as many files as you need to by repeating the **Browse** and **Submit** steps for each file. You will see the files added to the list each time you return to the **File Uploading** page. When you are done uploading files, either click on the **Cancel** button or on the **No** button on the Confirmation page. **No** 

Please note the following info about the proper way to name your files so that they have meaningful names. \*\* Use only alphacharacters and numbers in the filename. Do not use punctuations or special characters like  $\#$ ,  $\#$ ,  $\%$ ,  $\wedge$ ,  $/$ ,  $\wedge$ ,  $*$  in the Filename. Filename should not exceed 40 characters.

\*\* File Naming Convention: Please follow this standard file naming convention, so that your filename will have some meaning. Do not attach a file named "Scan001", the filename should clearly identify the file's subject, either by address and/or last name, the file's content, followed by the expiration date (if applicable). Example of common food permit attachment—Smith servsafe cert 5-23-2017. Example of common septic permit attachment- 23 Main Road septic plan 9-20-14.

A note about attachments: The files you attach to the applications in the system need to be pdfs. Each individual file must be below 10 Mb in size. Each separate document should be a separate pdf file. If you scan documents, save them as individual pdfs. You can convert Word docs and picture files (.jpg) to pdf by printing them using the free program, "DoPDF", at [www.dopdf.com](http://www.dopdf.com/). You can also convert printed materials to digital format with a smart phone using a free program such as "Scan Genius", then share or email the files to yourself, log into your webmail, download the attached file(s) to your computer, and then attach the pdfs to the application on your home page when you log in to the system, as explained in the instructions.

A more robust program for creating pdf files is "PDFill PDF Tools" [http://www.pdfill.com/pdf\\_tools\\_free.html](http://www.pdfill.com/pdf_tools_free.html) This program is free and allows you to convert files, merge multiple pages, and do other things with pdfs.

## Example of a Homepage

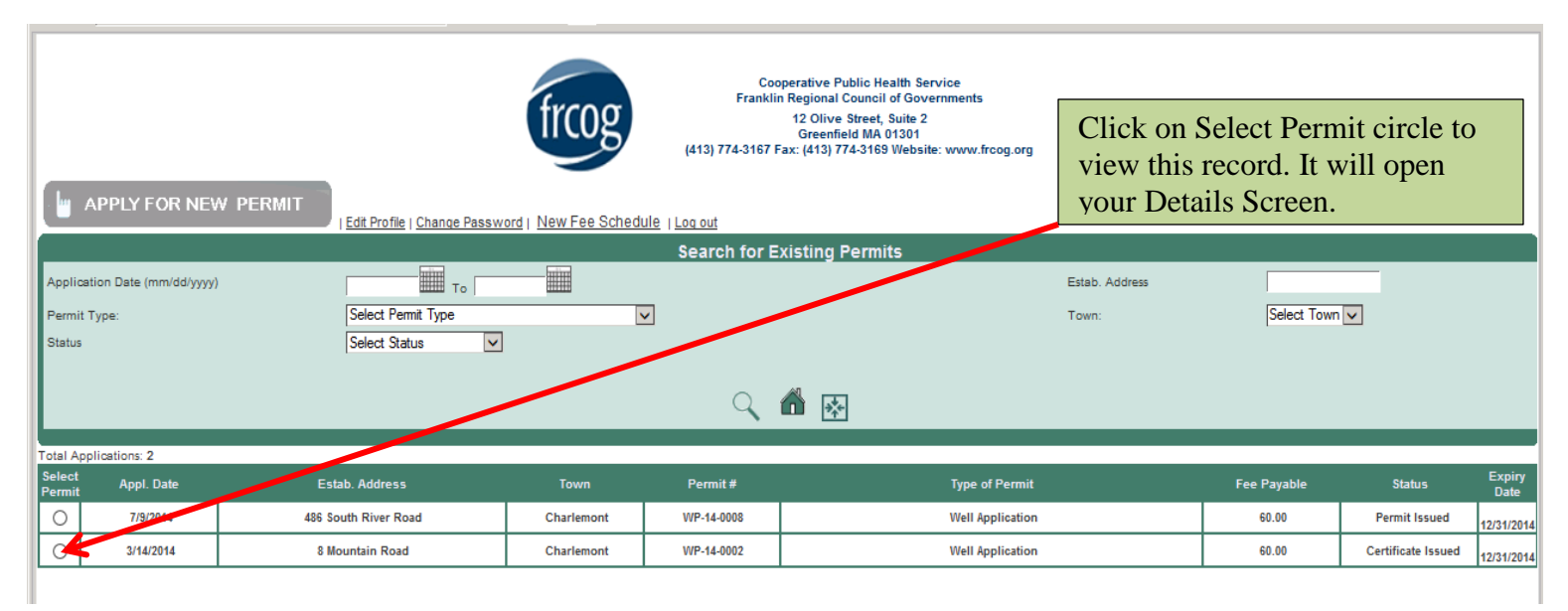

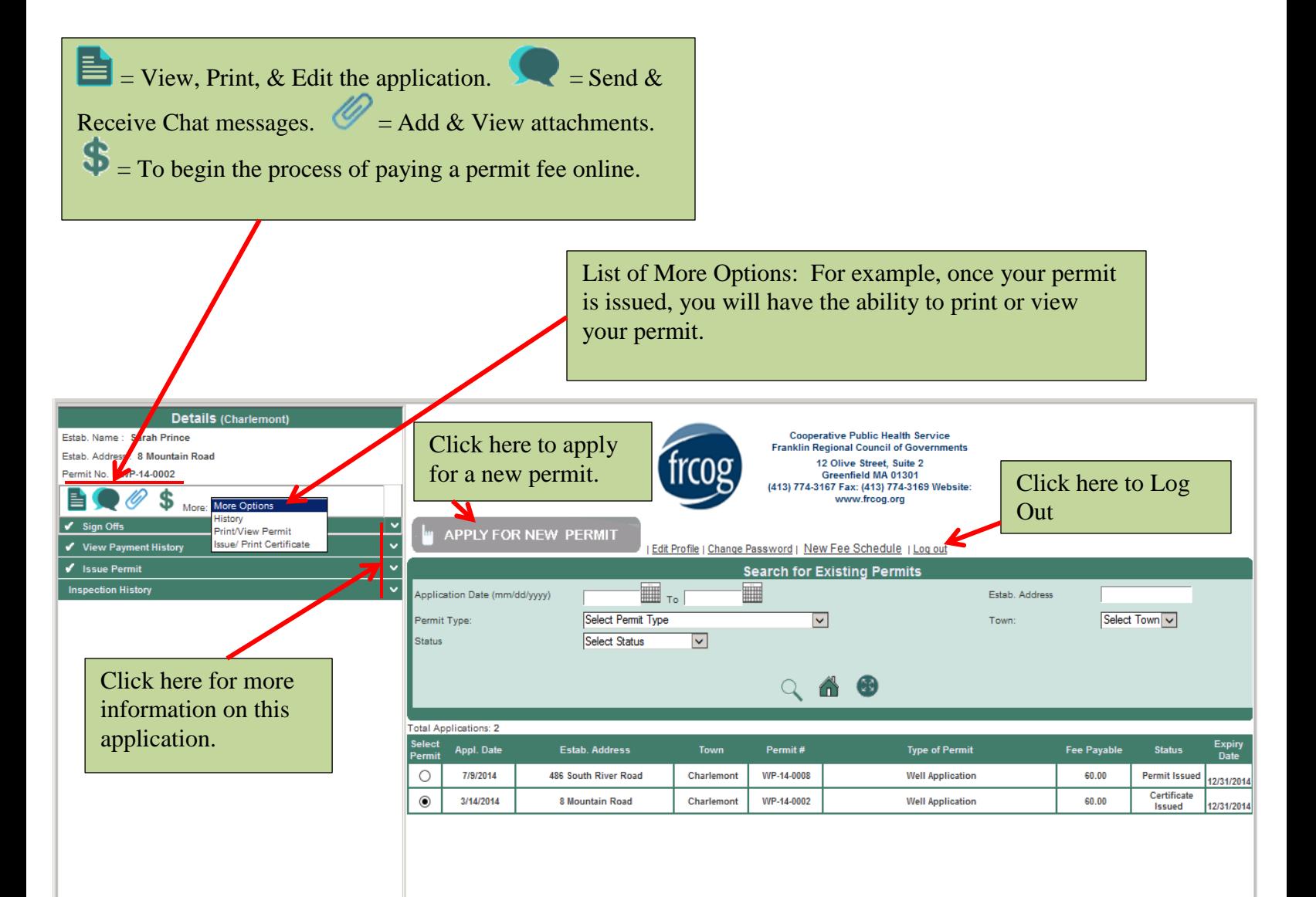